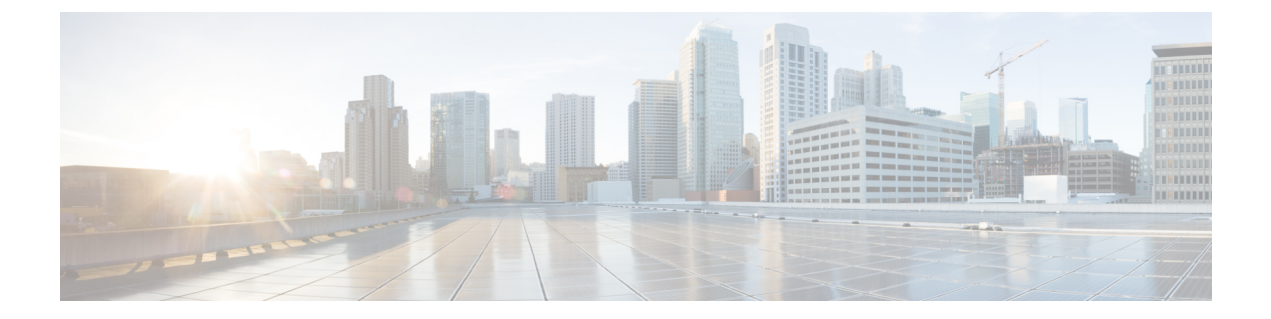

# スパニングツリー

この章は、次の項で構成されています。

- STP 状態およびグローバル設定 (1 ページ)
- STP インターフェイス設定 (3 ページ)
- RSTPインターフェイス設定 (5 ページ)
- MSTP (8 ページ)
- PVST (13 ページ)

## **STP** 状態およびグローバル設定

スパニングツリープロトコル (STP) は、リンクを選択的にスタンバイモードに設定してルー プを回避することで、レイヤ2のブロードキャストドメインをブロードキャストストームから 保護します。スタンバイ モードでは、これらのリンクがユーザ データの転送を一時的に停止 します。データ転送が可能になるようにトポロジが変更された後、リンクが自動的に再度有効 化されます。

STPは、ネットワーク上のエンドステーション間に一意のパスを作成し、それによってループ をなくすことで、スイッチと相互接続リンクの配置においてツリー トポロジを提供します。

[STPステータス&グローバル設定]ページには、必要なSTPモードを有効にするためのパラメー タが含まれています。それぞれ、[STP Interface Settings] ページ、[RSTP Interface Settings] ペー ジ、[MSTP Properties] ページを使用します。STP のステータスとグローバル設定を設定するに は、次の手順を実行します。

ステップ **1** [Spanning Tree] > [STP Status & Global Settings] をクリックします。

ステップ2 パラメータを入力します。

グローバル設定 (Global Settings):

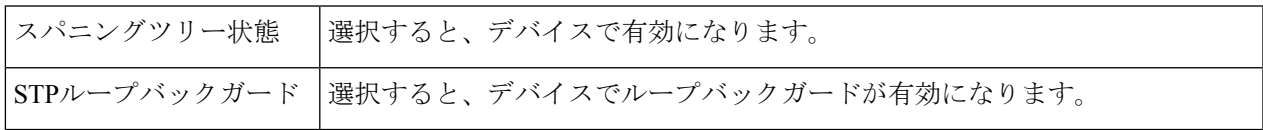

Π

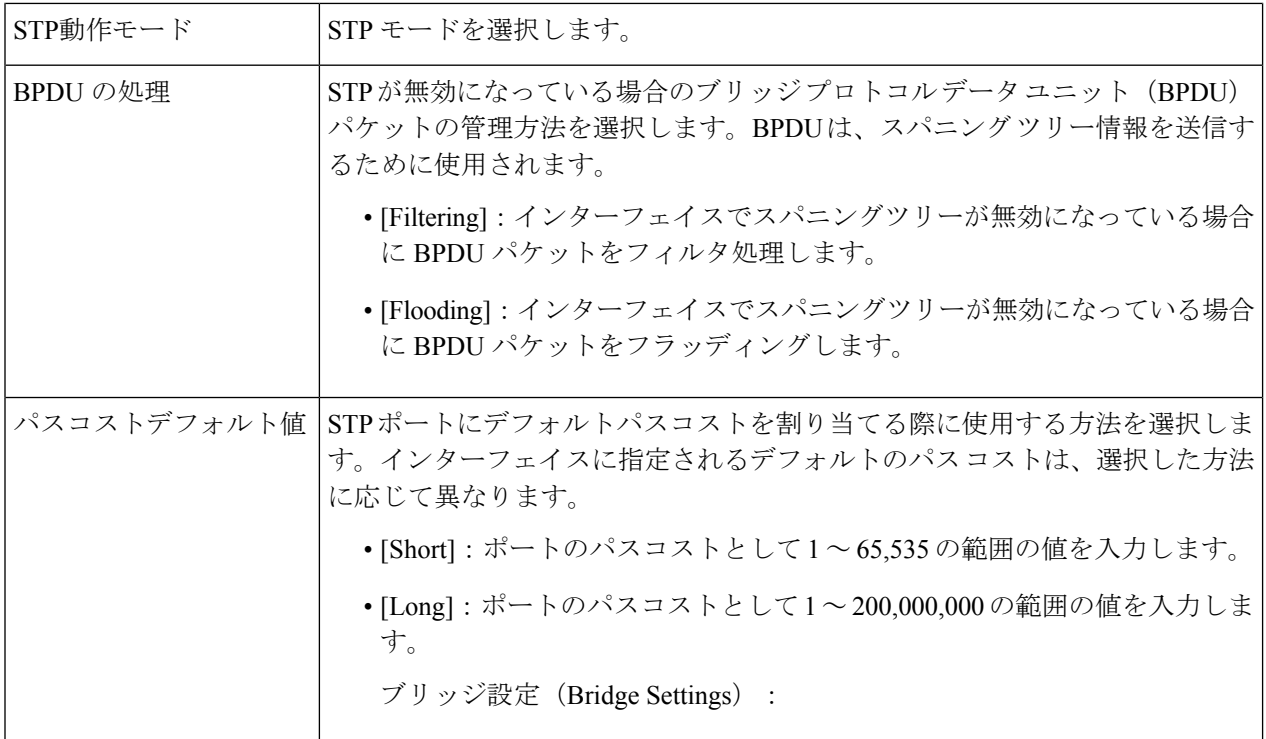

ブリッジ設定 (Bridge Settings) :

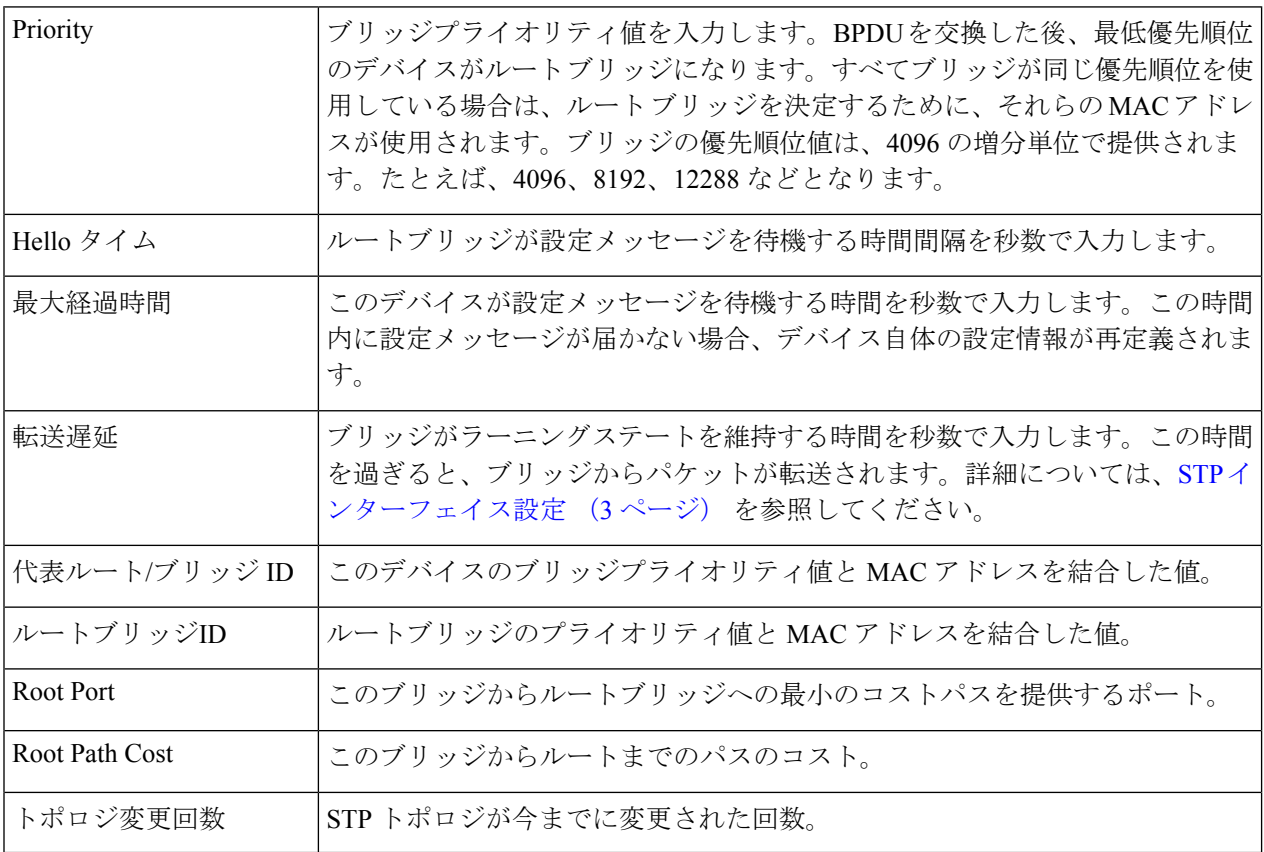

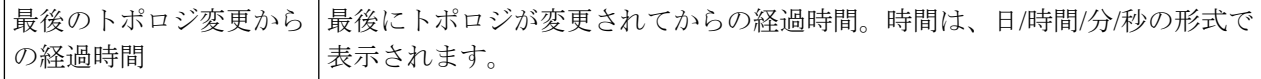

ステップ **3** [Apply]をクリックします。STPグローバル設定は、実行コンフィギュレーションファイルに書き込まれま す。

## **STP** インターフェイス設定

[STPInterfaceSettings] ページでは、ポート単位で STP を設定したり、代表ブリッジなどのプロ トコルによって学習された情報を表示したりすることができます。

入力された定義済みの設定は、STP プロトコルのすべての派生版で有効です。

インターフェイスで STP を設定するには、次の手順を実行します。

- ステップ **1** [Spanning Tree] > [STP Interface Settings] をクリックします。
- ステップ **2** インターフェイスを選択して、[Edit] をクリックします。
- ステップ **3** パラメータを入力します。

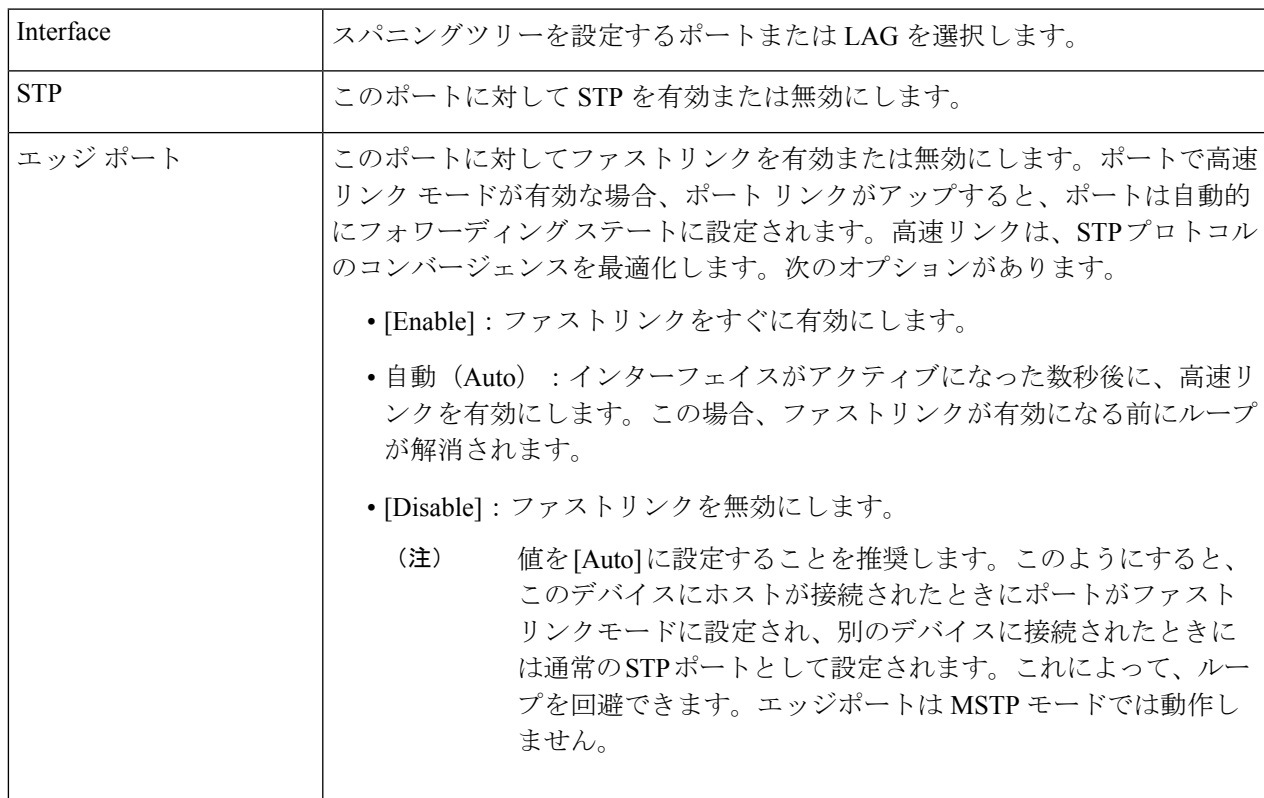

 $\overline{\mathsf{T}}$ 

 $\overline{\phantom{a}}$ 

 $\overline{\phantom{0}}$ 

I

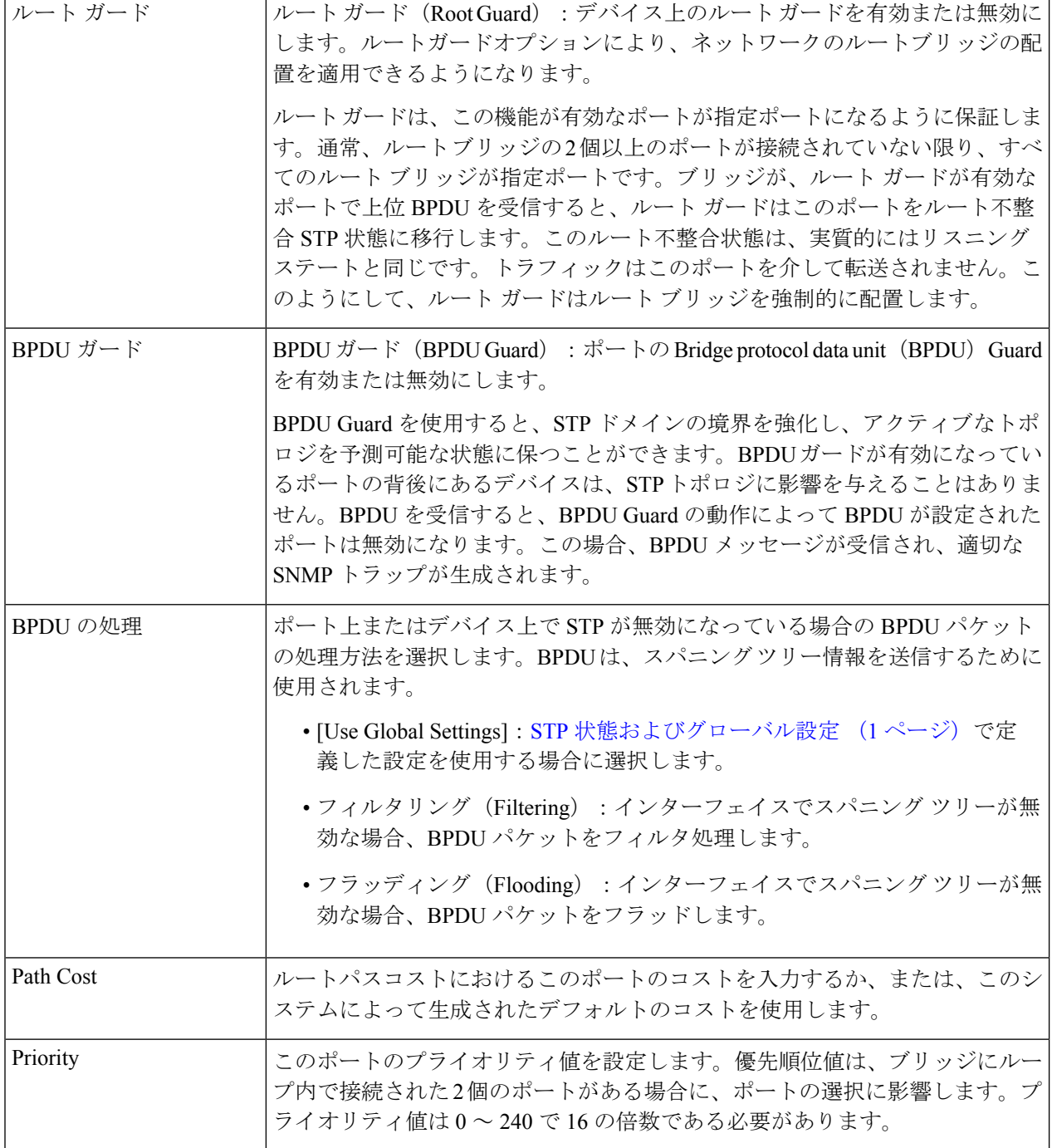

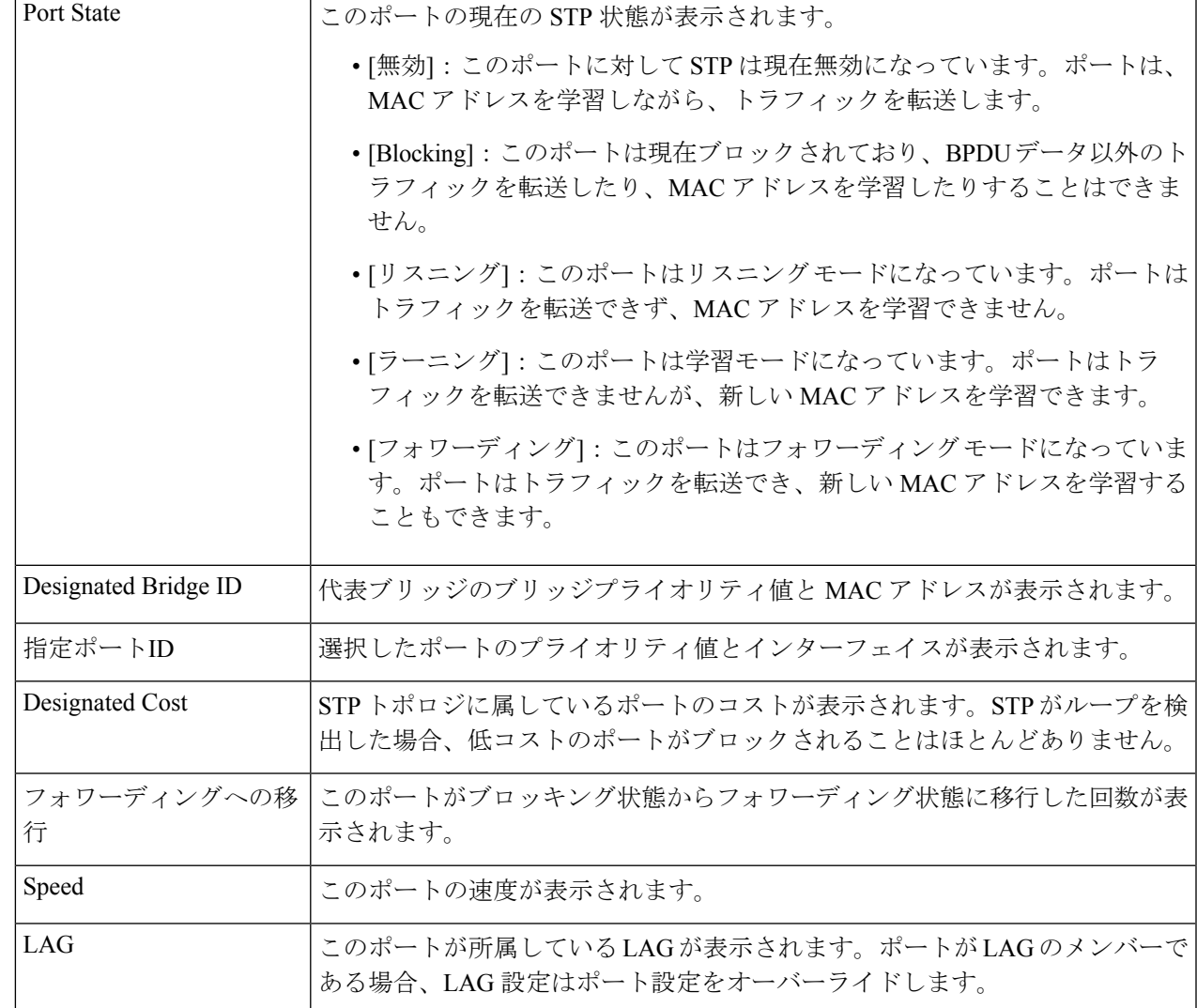

ステップ **4** [Apply] をクリックします。インターフェイス設定は、実行コンフィギュレーション ファイルに書き込ま れます。

## **RSTP**インターフェイス設定

Rapid Spanning Tree Protocol (RSTP)では、転送ループを作成することなく、より高速な STP コンバージェンスが可能となります。

[RSTP Interface Settings] ページでは、ポートごとに RSTP を設定できます。このページで設定 した情報は、グローバル STP モードが RSTP に設定されている場合に有効になります。

RSTP 設定を入力するには、次の手順を実行します。

- ステップ **1** [Spanning Tree] > [STP Status and Global Settings] をクリックします。
- ステップ **2** [RSTP] を有効にします。
- ステップ **3** [Spanning Tree] > [RSTP Interface Settings] をクリックします。[RSTP Interface Settings] ページが表示されま す。
- ステップ **4** ポートを選択します。
	- [ActivateProtocol Migration] は、テストされているブリッジ パートナーに接続されたポートを選 択した後にのみ使用可能となります。 (注)
- ステップ **5** STP を使用して、リンク パートナーが検出されたら、[ActivateProtocol Migration] をクリックして、プロト コル移行テストを実行します。これは、STP を使用しているリンク パートナーが引き続き存在しているか どうか、存在する場合に、それが RSTP または MSTP へ移行したかどうかを検出します。引き続き STP リ ンクが存在している場合、デバイスは STP を使用して通信を継続します。STP リンクが存在せず、RSTP または MSTP に移行している場合は、デバイスはそれぞれ RSTP または MSTP を使用して通信します。
- ステップ **6** インターフェイスを選択して、[Edit] をクリックします。
- ステップ1 パラメータを入力します。

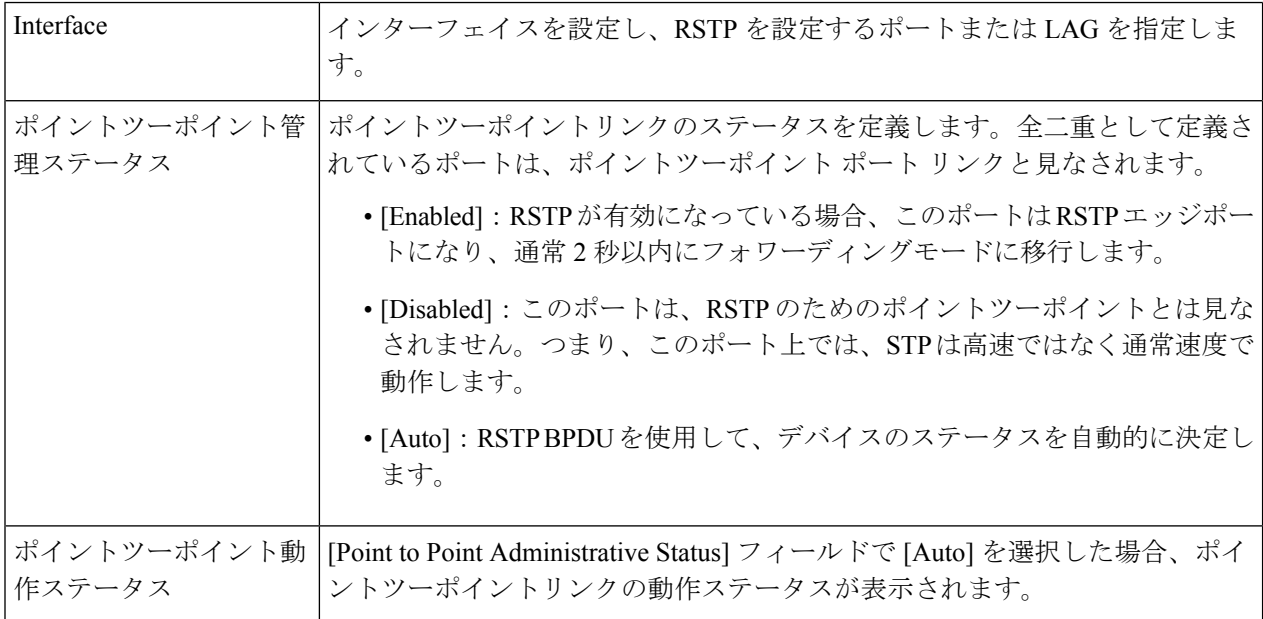

 $\mathbf I$ 

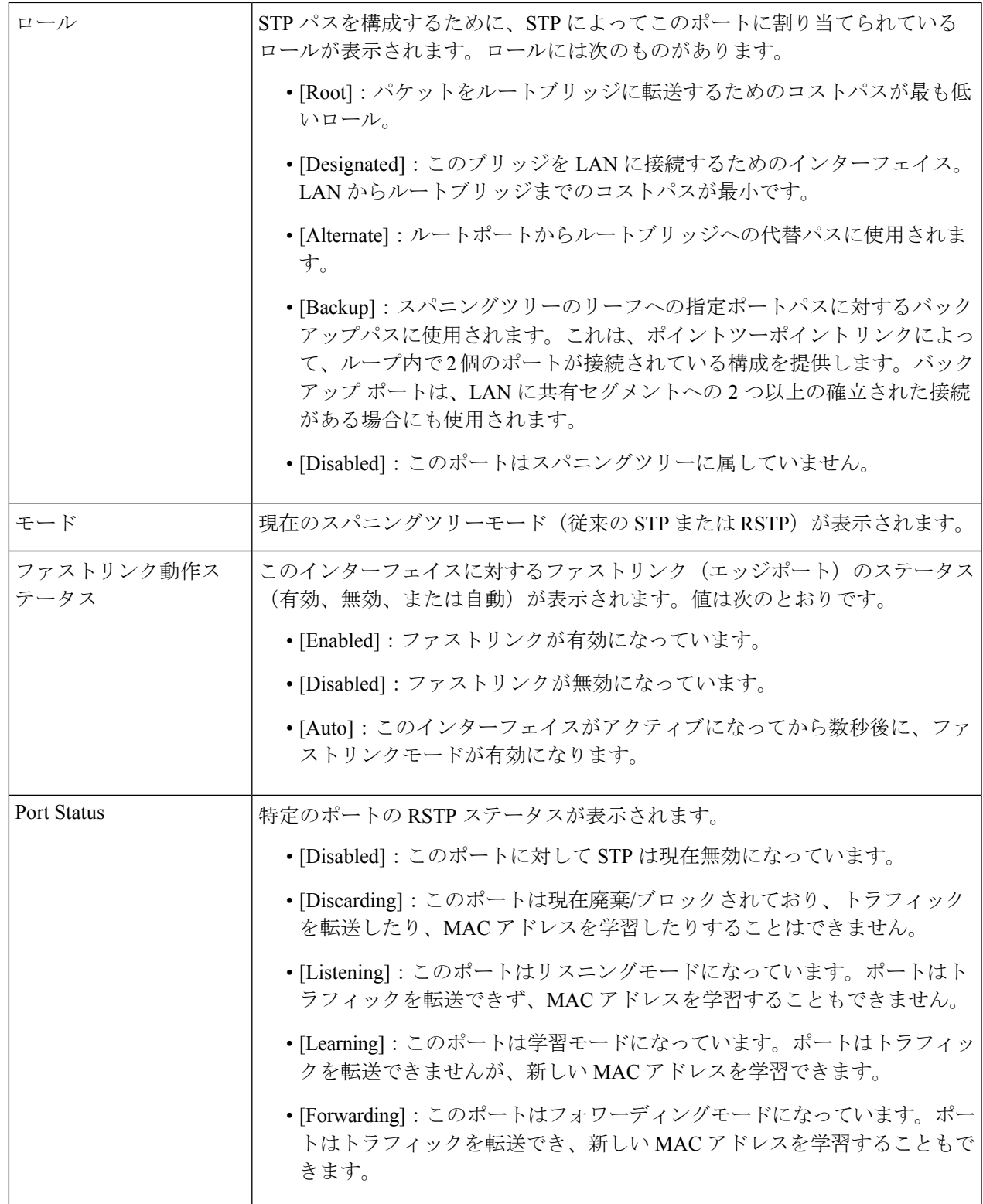

ステップ **8** [Apply] をクリックします。実行コンフィギュレーション ファイルが更新されます。

## **MSTP**

Multiple Spanning Tree Protocol (MSTP) は、複数の異なる VLAN 上のさまざまなドメインの間 のスパニングツリープロトコル (STP) ポートの状態を分離するために使用されます。たとえ ば、ポート A を VLAN A のループのために 1 つの STP インスタンス内でブロックする一方、 同じポートを別の STP インスタンスでフォワーディング ステートにすることができます。 [MSTP Properties] ページでは、グローバル MSTP 設定を定義できます。

多重 STP(MSTP): MSTP は RSTP に基づきます。レイヤ 2 ループを検出し、それに関与す るポートがトラフィックを伝送するのを防ぐことで、軽減を試みます。ループはレイヤ2ドメ イン単位で存在するため、STPループをなくすためにポートがブロックされると、その状況が 発生することがあります。トラフィックはブロックされていないポートに転送され、ブロック されているポートにはトラフィックは転送されません。これは、ブロックされたポートが常に 未使用となるため、帯域幅の効率的な使用方法ではありません。MSTPは、各STPインスタン スで個別にループを検出し、軽減できるように、いくつかのSTPインスタンスを有効化するこ とで、この問題を解決します。これにより、1 個のポートを 1 つまたは複数の STP インスタン スに対してブロックし、その他のSTPインスタンスに対してはブロックしないように指定でき ます。異なる VLAN が異なる STP インスタンスに関連付けられている場合、それらのトラ フィックは関連付けられた MST インスタンスの STP ポートの状態に基づいてリレーされま す。結果として、帯域幅利用が改善されます。

#### **MSTP**プロパティ

グローバル MSTP は、VLAN グループごとに個別のスパニング ツリーを設定し、各スパニン グ ツリー インスタンス内で候補となる代替パスの 1 つを除き、すべての代替パスをブロック します。MSTP では、複数の MST インスタンス(MSTI)を実行できる MST リージョンを形 成できます。複数のリージョンとその他の STP ブリッジは、単一の Common Spanning Tree (CST)を使用して相互接続されます。

MSTP は RSTP ブリッジと互換性があり、RSTP ブリッジにより MSTP BPDU は RSTP BPDU と して解釈されます。これにより、設定を変更することなく、RSTP ブリッジとの互換性が有効 となるだけでなく、リージョン自体の内部の MSTP ブリッジの数に関係なく、MSTP リージョ ン外部の RSTP ブリッジは、リージョンを単一の RSTP ブリッジとして見なすようになりま す。複数のスイッチを同じ MST リージョンに配置するには、それらのスイッチで VLAN から MST インスタンスへのマッピング、設定リビジョン番号、およびリージョン名が同じである 必要があります。同じ MST リージョン内に配置するスイッチは、別の MST リージョンのス イッチによって分離されることはありません。それらが分離されている場合、リージョンは 2 つの個別のリージョンになります。

このマッピングは、MSTPインスタンス設定 (9 ページ)で実行できます。このページは、 システムが MSTP モードで動作している場合に使用します。

MSTP を定義するには、次の手順を実行します。

ステップ **1** [Spanning Tree] > [MSTP] > [MSTP Properties] の順にクリックします。

ステップ2 パラメータを入力します。

- •リージョン名 (Region Name): MSTP リージョン名を定義します。
- リビジョン(Revision):現在のMST設定のリビジョンを表す、符号なし16ビット数を定義します。 このフィールド値の範囲は 0 ~ 65535 です。
- ·最大ホップ (Max Hops): BPDU を破棄する前に、特定のリージョンで発生するホップの合計数を設 定します。BPDU を破棄すると、ポート情報は陳腐化します。このフィールド値の範囲は 0 ~ 40 で す。
- [IST Active]:アクティブリージョンが表示されます。
- ステップ **3** [Apply]をクリックします。MSTPプロパティが定義され、実行コンフィギュレーションファイルが更新さ れます。

#### **MSTP**インスタンス設定

[MSTPインスタンス設定] ページでは、MST インスタンスごとにパラメータを設定して表示で きます。これは、インスタンス単位で[STPStatus and GlobalSettings]を設定するのと同じです。

MSTP インスタンスの設定を入力するには、次の手順を実行します。

ステップ **1** [Spanning Tree] > [MSTP] > [MSTP Instance Settings] の順にクリックします。

ステップ2 パラメータを入力します。

- [Instance ID]:表示および定義する MST インスタンスを選択します。
- [Included VLAN]:選択したインスタンスにマッピングされたVLANが表示されます。デフォルトマッ ピングでは、すべての VLAN が Common and InternalSpanning-Tree(CIST)インスタンス 0 にマッピン グされます。
- [Bridge Priority]:選択された MST インスタンスに対するこのブリッジの優先順位を設定します。
- [Designated Root Bridge ID]:MST インスタンスに対するルートブリッジの優先順位と MAC アドレス が表示されます。
- [Root Port]:選択したインスタンスのルートポートが表示されます。
- [Root Path Cost]:選択したインスタンスのルートパスコストが表示されます。
- [Bridge ID]:選択されたインスタンスにおけるこのデバイスのブリッジ優先順位とMACアドレスが表 示されます。
- [Remaining Hops]:次の宛先までの残りのホップ数が表示されます。

ステップ **3** [Apply] をクリックします。MST インスタンスの設定が定義され、実行コンフィギュレーション ファイル が更新されます。

#### **MSTP**インターフェイス設定

[MSTPインターフェイス設定]ページでは、すべてのMSTインスタンスに対してポートのMSTP 設定を行い、MST インスタンス単位の代表ブリッジなど、プロトコルによって現在学習され ている情報を表示できます。

MST インスタンスでポートを設定するには、次の手順を実行します。

- ステップ **1** [Spanning Tree] > [MSTP] > [MSTP Interface Settings] の順にクリックします。
- ステップ2 パラメータを入力します。
	- [インスタンスが次に等しい]:設定する MSTP インスタンスを選択します。
	- •次に等しいインターフェイスタイプ (Interface Type equals to):ポートまたは LAG のいずれのリスト を表示するかどうかを選択します。
- ステップ **3** [Go] をクリックします。インスタンス上のインターフェイスの MSTP パラメータが表示されます。
- ステップ **4** インターフェイスを選択して、[Edit] をクリックします。
- ステップ **5** パラメータを入力します。

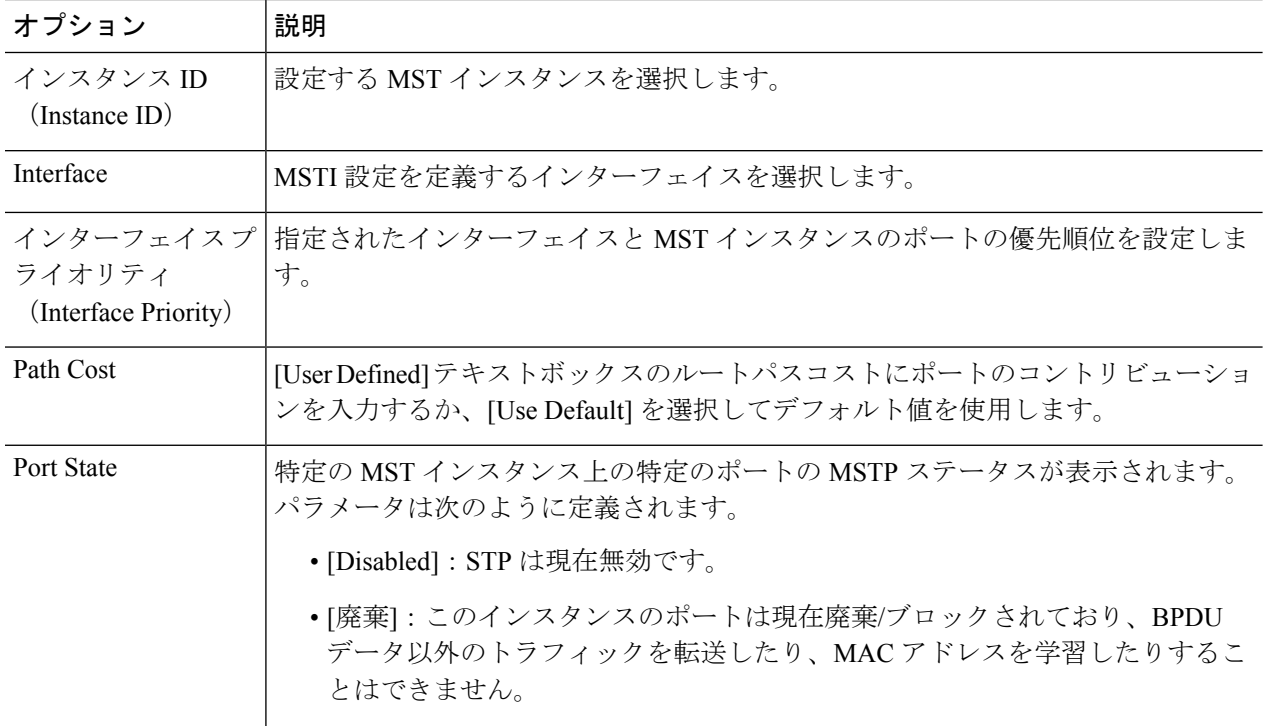

 $\mathbf I$ 

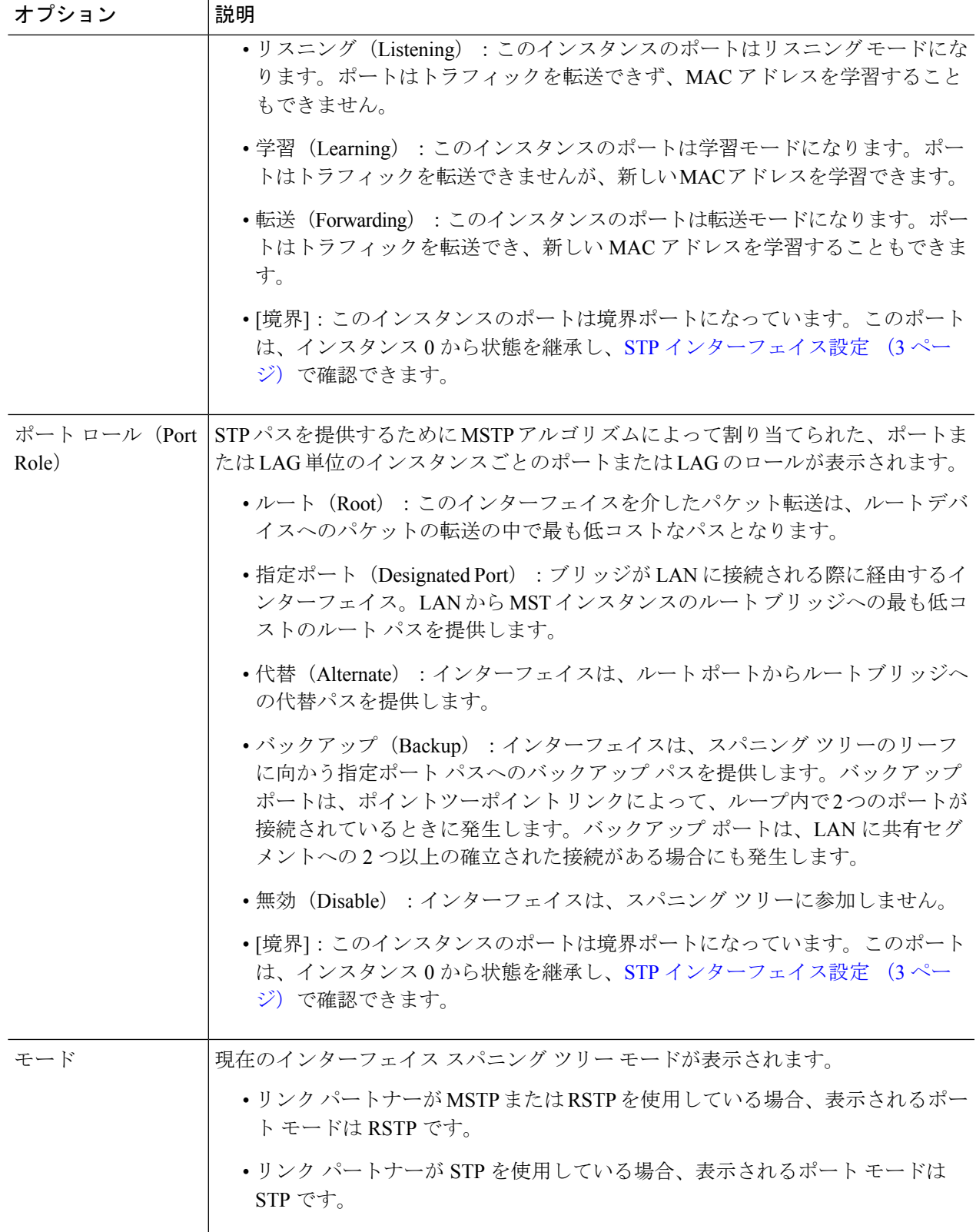

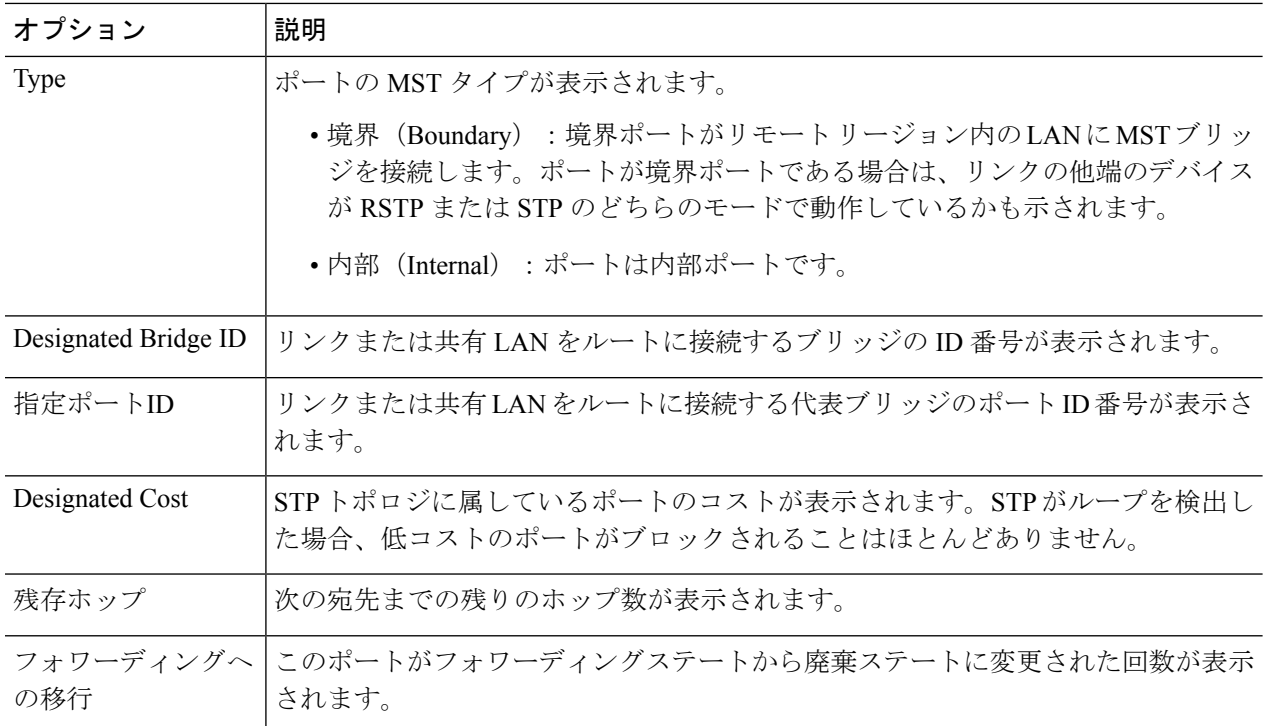

ステップ **6** [Apply] をクリックします。実行コンフィギュレーション ファイルが更新されます。

#### **MSTP** インスタンスへの **VLAN**

[VLAN to MSTP Instance] ページでは、各 VLAN をマルチ スパニング ツリー インスタンス (MSTI)にマッピングできます。同じリージョン内に存在するデバイスの場合は、VLAN と MSTI 間のマッピングを同一にする必要があります。

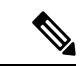

同じ MSTI を複数の VLAN にマップできますが、各 VLAN には 1 つの MST インスタンスしか アタッチできません。このページ(およびすべての MSTP ページ)の設定は、システム STP モードが MSTP の場合に適用されます。インスタンス 0 に加え、最大 16 の MST インスタンス を定義できます。MST インスタンスの 1 つに明示的にマッピングされていない VLAN では、 デバイスが CIST(Core and Internal Spanning Tree)インスタンスに自動的にマッピングされま す。CIST インスタンスは、MST インスタンス 0 です。 (注)

VLAN を MST インスタンスにマッピングするには、次の手順を実行します。

ステップ **1** [Spanning Tree] > [MSTP] > [VLAN to MSTP Instance] の順にクリックします。

[VLAN to MSTP Instance] ページには、次のフィールドが表示されます。

• [MSTP Instance ID]:すべての MST インスタンスが表示されます。

• [VLAN]:MST インスタンスに属するすべての VLAN が表示されます。

ステップ **2** MSTP インスタンスに VLAN を追加するには、MST インスタンスを選択し、[Edit] をクリックします。 ステップ3 パラメータを入力します。

- [MSTP Instance ID]:MST インスタンスを選択します。
- [VLAN]:この MST インスタンスにマッピングされる VLAN を定義します。
- [Action]:VLAN を MST インスタンスに追加(マッピング)するか、削除するかを定義します。
- ステップ **4** [Apply]をクリックします。MSTP VLANマッピングが定義され、実行コンフィギュレーションファイルが 更新されます。

### **PVST**

Per VLAN Spanning Tree (PVST) は、デバイス上で設定された VLAN ごとに 802.10 STP 標準 プロトコルの個別インスタンスを実行するプロトコルです。デバイス上で設定された VLAN ごとのRSTP標準プロトコルです。PVSTプロトコルは、STP/RSTP標準ベースの実装に存在す る問題への対応策として設計されたプロトコルです。つまり、(複数の VLAN に対して)ブ ロッキングモードになっているポートはトラフィック転送に一切使用できないため、場合に よっては帯域幅を効率的に使用できないことがあるという問題です。

PVST は、デバイス上で設定された各 VLAN 向けに個別のスパニング ツリー インスタンスを 割り当てることによって、この問題に対処します。サポートされるPVSTインスタンスの数は 最大で126です。したがって、デバイス上で設定されるVLANの数が126を超えた場合、PVST を有効にすることはできません。同様に、PVST を有効にする場合は、126 を超える VLAN を 設定することはできません。

デバイスは、プロトコルのPVST/RPVST Plusフレーバをサポートします。この項でPVSTと述 べた場合、PVST+ と RPVST+ の両方の機能動作を意味しています。

#### **PVST VLAN**の設定

PVST VLAN 設定を定義するには、次の手順を実行します。

ステップ **1** [Spanning Tree] > [PVST] > [PVST VLAN Settings] の順にクリックします。

[PVST VLANの設定] ページでは、デバイス上で設定されている各 VLAN ID の PVST の設定を構成するこ とができます(ただし VLAN ID 1 は除きます)。

インターフェイスの PVST パラメータを設定するには、次のようにします。

- ステップ **2** 表内の行を選択し、[設定のコピー]をクリックして、選択した行に基づく新規PVSTVLANを作成します。 あるいは、[編集] をクリックして、選択した行を修正します。
	- VLAN エントリ 1 は編集できません。必要に応じて PVST VLAN の値を編集します。 (注)
		- [VLAN ID]:PVST インスタンスの VLAN ID。
		- [プライオリティ]:PVST VLAN STP のプライオリティ値。
		- [Address]:VLAN のアドレス
		- [ハロータイム]:ルート ブリッジが設定メッセージを待機する時間間隔(秒単位)。
		- [最大経過時間]:この VLAN STP インスタンスが設定メッセージを待機する時間間隔(秒 単位)。この時間内に設定メッセージが届かない場合、インスタンス自体の設定情報が再 定義されます。
		- [転送遅延]:この VLAN STP インスタンスがラーニング ステートを維持する時間間隔(秒 単位)。この時間を過ぎると、インスタンスからパケットが転送されます。
- ステップ **3** [Details] をクリックすると、PVST VLAN の詳細が表示されます。
	- [VLAN ID]:PVST インスタンスの VLAN ID。
	- [Root Priority]:PVST VLAN STP の優先順位値。
	- [Root Hello Time]:ルートブリッジが設定メッセージを待機する時間間隔(秒単位)。
	- [Root Max Age]:この VLAN STP インスタンスが設定メッセージを待機する時間間隔(秒単位)。こ の時間内に設定メッセージが届かない場合、インスタンス自体の設定情報が再定義されます。
	- [Root Forward Delay]:この VLAN STP インスタンスがラーニングステートを維持する時間間隔(秒単 位)。この時間を過ぎると、インスタンスからパケットが転送されます。
	- [Root Port]:このブリッジからルートへの最小のコストパスを提供するポート。
	- [Root Path Cost]:このブリッジからルートまでの VLAN におけるパスコスト。
	- [Root Bridge ID]:この VLAN のルートブリッジの ID。
	- [Bridge ID]:このデバイスと VLAN のブリッジ ID。
	- [Topology Change Count]:この VLAN のトポロジが最後に変更されるまでの間に、STP トポロジが変 更された回数。
	- [Last Topology Change]:トポロジが最後に変更された日時の詳細。
- ステップ **4** [Apply] をクリックします。新規/修正済み PVST VLAN が追加/更新されます。

### **PVST**インターフェイスの設定

[PVSTインターフェイス設定] ページでは、PVST をポート単位および VLAN ベースで設定し たり、代表ブリッジなどのプロトコルによって学習された情報を表示したりできます。

インターフェイスで PVST パラメータを設定するには、次の手順を実行します。

ステップ **1** [Spanning Tree] > [PVST] > [PVST Interface Settings] の順にクリックします。

ステップ2 フィルタを使用して、ドロップダウンリストから [VLAN ID] と [Interface Type] ([Port] または [LAG]) を選 択し、[Go]をクリックします。各VLANPVSTに関する次のPVSTインターフェイス情報が表示されます。

| オプション     | 説明                                                                                                    |
|-----------|----------------------------------------------------------------------------------------------------|
| Interface | インターフェイス名。                                                                                                    |
| Priority  | このVLANインスタンスのポートの優先順位値。優先順位値は、ブリッジにループ内<br>で接続された2個のポートがある場合に、ポートの選択に影響します。プライオリ<br>ティ値は0~240で16の倍数である必要があります。 |
| ポート コスト   | ルートパスコストにおけるVLANインスタンスごとのポートコントリビューションを<br>入力するか、またはシステムによって生成されたデフォルトのコストを使用します。                              |
| 状態        | ポートの現在の STP 状態が VLAN インスタンスごとに表示されます。                                                                          |
|           | • [Disabled] : ポートの PVST は現在無効になっています。ポートは、MAC アドレ<br>スを学習しながら、トラフィックを転送します。                                   |
|           | • [Blocking]: このVLANインスタンスのポートはブロックされていて、BPDUデー<br>タ以外のトラフィックを転送したり、MACアドレスを学習したりできません。                        |
|           | •[リスニング]:このVLANインスタンスでは、ポートはリスニングモードになっ<br>ています。ポートはトラフィックを転送できず、MACアドレスを学習できませ<br>$h_{\circ}$                 |
|           | •[ラーニング]:このVLANインスタンスでは、ポートは学習モードになっていま<br>す。ポートはトラフィックを転送できませんが、新しいMACアドレスを学習で<br>きます。                        |
|           | •[転送]:このVLAN インスタンスでは、ポートは転送状態になっています。ポー<br>トはトラフィックを転送でき、新しいMACアドレスを学習することもできます。                              |
| ロール       | STP パスを提供するために PVST アルゴリズムによって割り当てられた、PVST イン<br>スタンスごとの PVST ロールが表示されます。                                      |
|           | •ルート (Root) : このインターフェイスを介したパケット転送は、ルートデバイ<br>スへのパケットの転送の中で最も低コストなパスとなります。                                     |
|           | •[指定] : このブリッジを LAN に接続するためのインターフェイス。PVST インス<br>タンスに対するLANからルートブリッジまでのルートコストパスが最小です。                          |

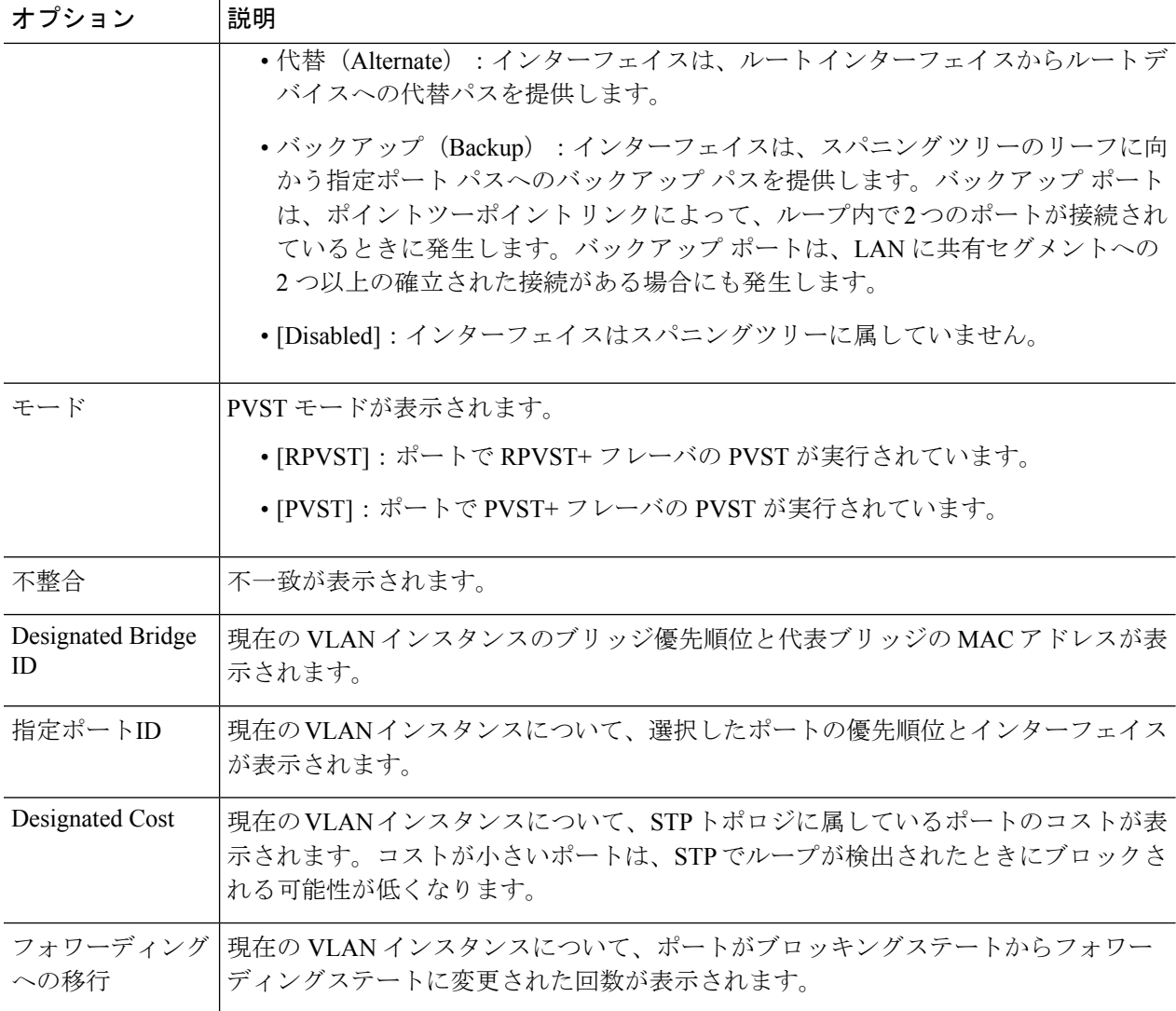

ステップ **3** インターフェイスを選択し、[編集] をクリックして、選択した VLAN の [インターフェイスタイプ]、[プラ イオリティ]、または [パスコスト] を編集します。

> 選択したポートのコンフィギュレーション設定を、現在のVLAN内の別ポートにコピーするには、[設定を ポートにコピー...] をクリックします。

ポートのコンフィギュレーション設定を、他の一連の VLAN 内の同一ポートにコピーするには、[Copy Settings to VLANs...] をクリックします。.

- ステップ **4** パラメータを入力します。
- ステップ **5** [Apply] をクリックします。インターフェイス設定は、実行コンフィギュレーション ファイルに書き込ま れます。
- ステップ **6** [Apply to all existing VLANs]をクリックして、スイッチに作成されたすべてのVLANに設定を適用します。

## **PVST**不整合ポート

[PVST不整合ポート] ページには、不整合の PVST ポートが表示されます。 不整合の PVST ポートを表示するには、次の手順を実行します。

[Spanning Tree] > [PVST] > [PVST Inconsistent Ports] の順にクリックします。

このページには、PVST 不整合状態にあるポートの詳細が表示されます。

- [VLAN ID]:PVST インスタンスの VLAN ID。
- [Interface Name]:インターフェイスの ID。
- [不整合]:不整合状態が表示されます。

 $\overline{\phantom{a}}$ 

 $\mathbf I$ 

翻訳について

このドキュメントは、米国シスコ発行ドキュメントの参考和訳です。リンク情報につきましては 、日本語版掲載時点で、英語版にアップデートがあり、リンク先のページが移動/変更されている 場合がありますことをご了承ください。あくまでも参考和訳となりますので、正式な内容につい ては米国サイトのドキュメントを参照ください。